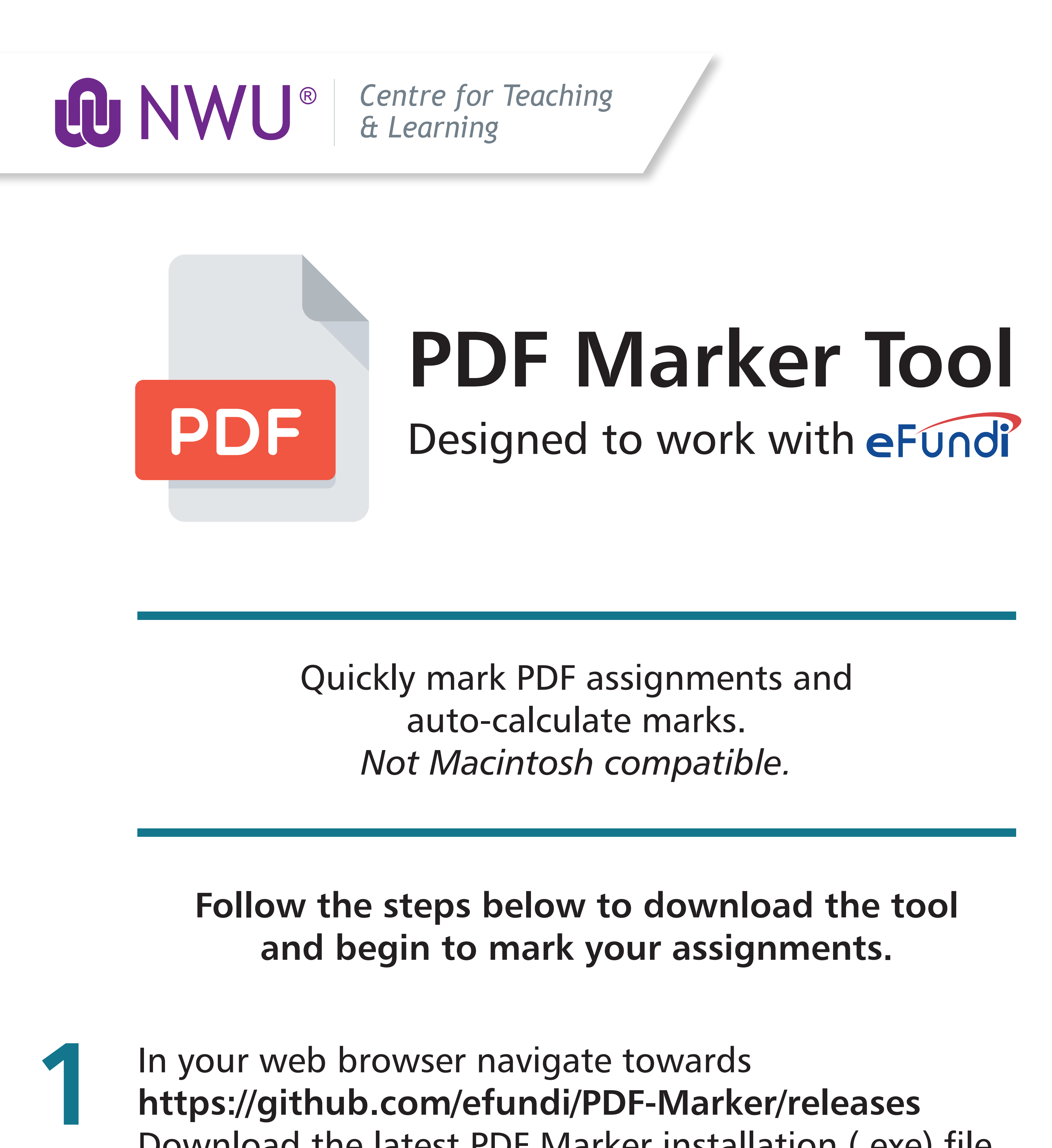

**2**

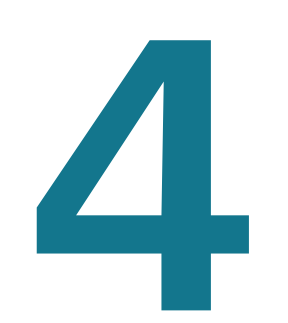

**3**

**9**

**5**

**7**

## **TIP:**

In your web browser navigate towards **https://github.com/efundi/PDF-Marker/releases** Download the latest PDF Marker installation (.exe) file

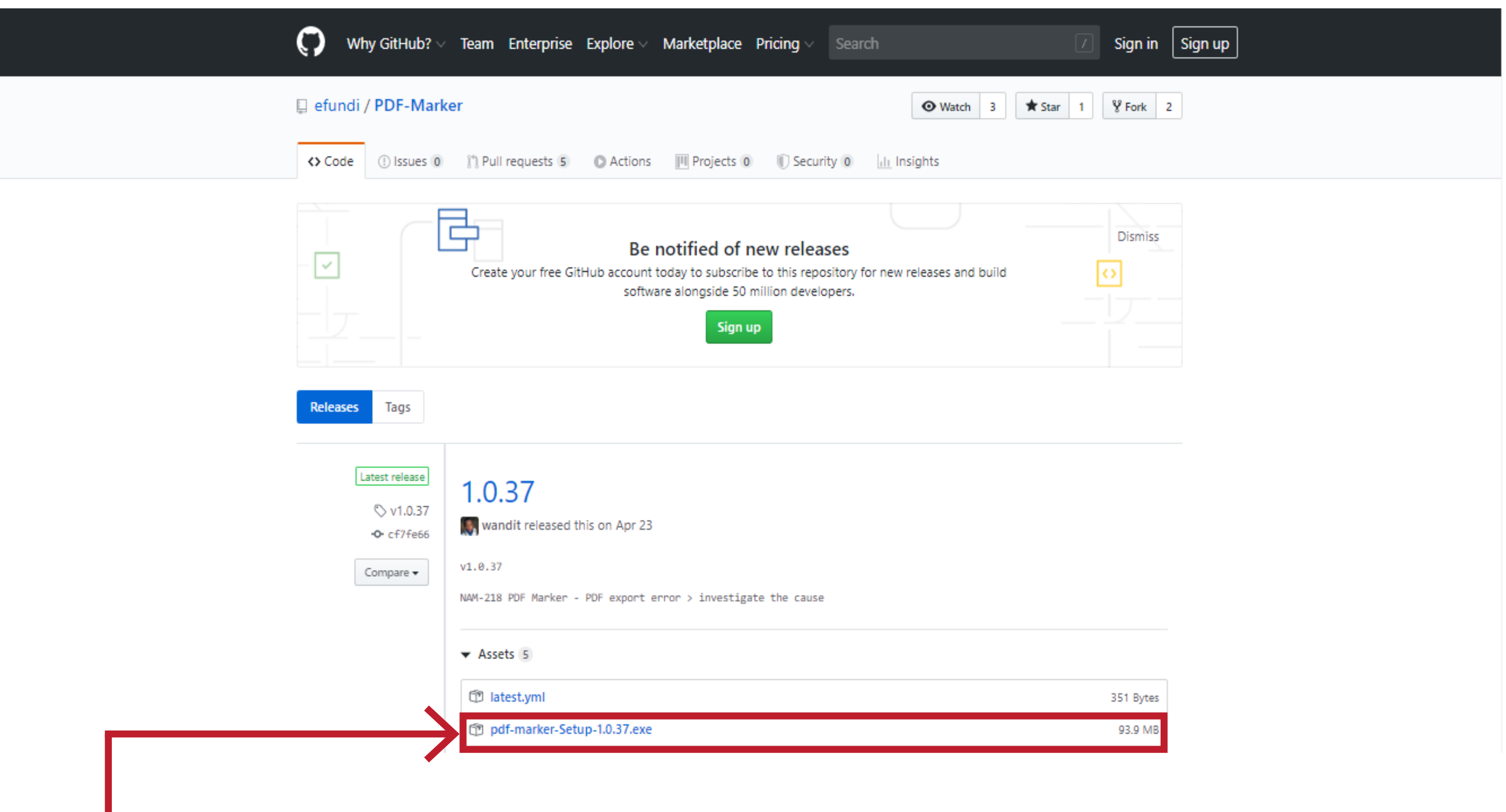

On your computer navigate to your **Documents** folder. Create a new folder titled "**PDFM**" (right click > New > Folder)

![](_page_0_Picture_429.jpeg)

![](_page_0_Picture_7.jpeg)

To download your assignments to mark, navigate towards the assignments in your eFundi site.

In the PDF Marker app you should now define your workspace as the folder you have just created (Step 2).

You can now bulk upload the marked assignments to your eFundi site to provide feedback to your students.

A Hide Folders

Cancel

Save

Move the downloaded Zip file of assignments to the PDFM folder that you created in Step 2.

In the PDF Marker app, import the downloaded

![](_page_0_Picture_18.jpeg)

Navigate among the assignment submissions on the left and begin marking by selecting the tools at the top of the screen.

![](_page_0_Picture_430.jpeg)

students, you can finalise and export to a zip folder.

![](_page_0_Picture_26.jpeg)

*Rename your assignments so that you do not get confused when marking more than one module.*

Right click on the downloaded file and select **Run as Administrator.** Follow the installation prompts to download the PDF Marker tool to your computer.

![](_page_0_Picture_24.jpeg)

![](_page_0_Picture_431.jpeg)

![](_page_0_Picture_432.jpeg)

Select your file. Tip: it is the one you just moved to the PDFM folder.

![](_page_0_Picture_20.jpeg)

![](_page_0_Picture_433.jpeg)

Click **Select Folder**.